## TRADOS 翻訳メモリから「対訳君」用インポートデータ作成手順

<準備作業>

・作業には「秀丸エディタ」を使用します。お手持ちでない場合は以下のサイトよりダウンロードし てください。なお、秀丸エディタはシェアウェアですが、ある程度の期間であれば無料で試用できま す。

秀丸公式ページ:http://hide.maruo.co.jp/software/hidemaru.html

・秀丸をダウンロード頂いた後、秀丸実行モジュール「Hidemaru.exe」と同じフォルダに、今回ご 提供するマクロ「TMtoTAI.mac」をコピーしてください。

<データコンバート作業>

- 1.TRADOS 翻訳メモリをエクスポート(拡張子 txt)。
- 2.エクスポートデータを「秀丸エディタ」で開く。
- 3. 秀丸メニューバー → 「マクロ」 → 「マクロ実行」を選択。

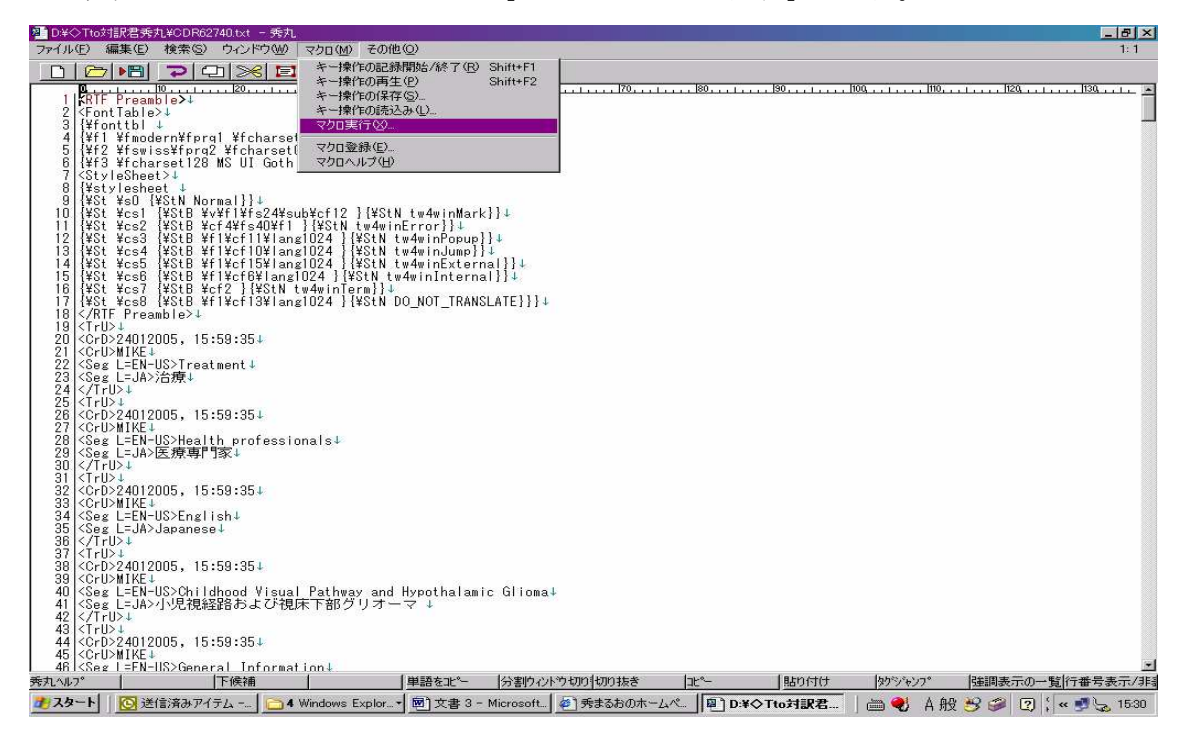

4.以下のダイアログボックスで、マクロ「TMtoTAI.mac」を選択し、OK ボタンをクリック。

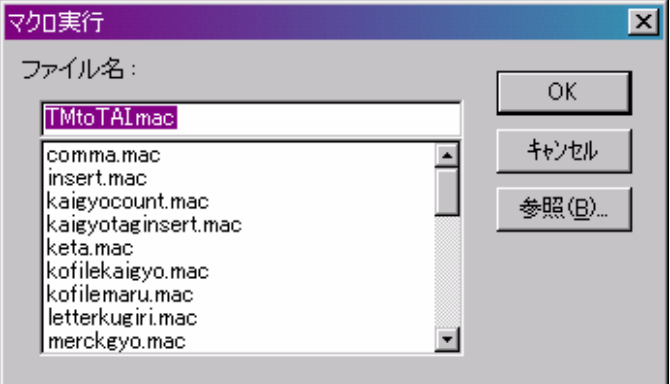

5. 処理実行後以下のいずれかのメッセージが出力されます。

(1)変換処理が正常に終了した場合は、以下のメッセージが出力されますので OK ボタンをクリ ックし、ファイルを上書き保存または別名で保存して、対訳君にインポートしてください。

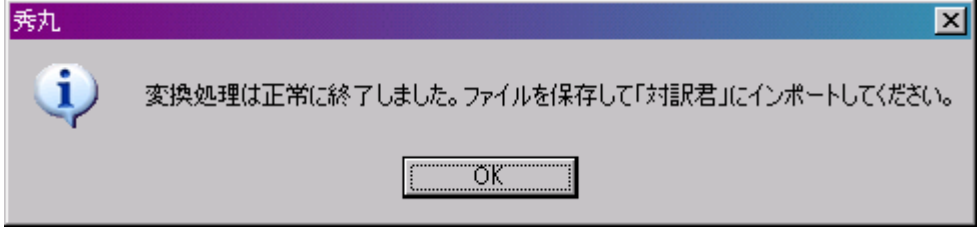

(2)TRADOS のエクスポートデータにはまれに文字が TRADOS のコードに置き換わってしまっ ている場合があります。その場合は上記のメッセージではなく、以下のメッセージが出力されますの で、OK ボタンをクリックしてメッセージを閉じた後、以下の検索語で文字化けしている箇所を検索 してください。

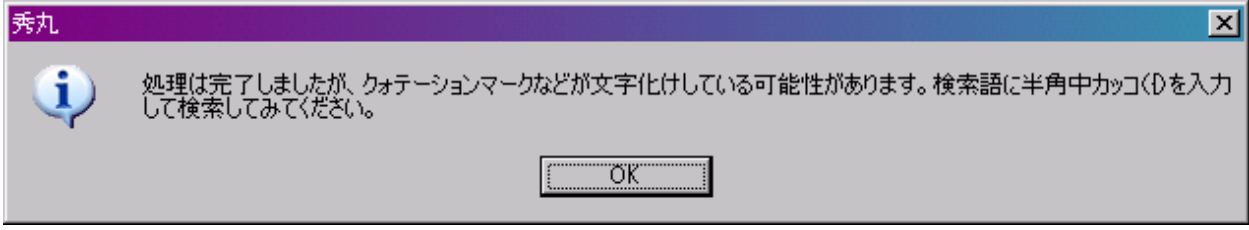

【検索語】

検索語1:半角中カッコ { 検索語2:半角円マーク ¥

【検索語に半角中カッコを入力した例】

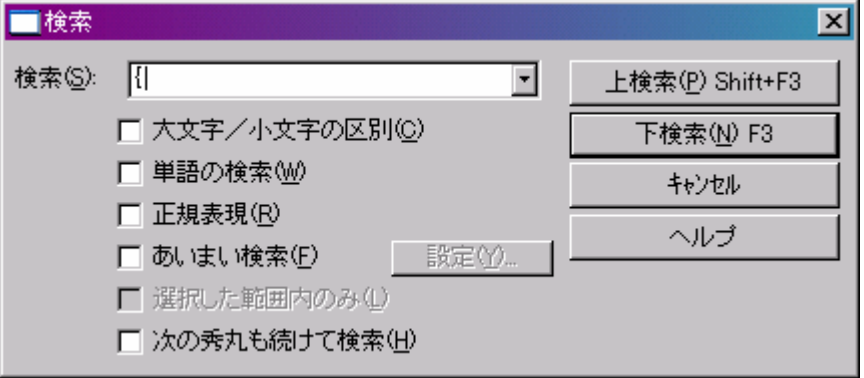

6.TRADOS 文字コードに置き換わっている箇所を適宜修正した後、ファイルを Shift\_JIS 形式で 保存し、対訳君にそのままインポートしてください。

## 【ご注意】

TRADOS エクスポートデータにて、特殊なフォントが使われているものでは、{¥ } が残って しまう文字がございます。その場合には、ご自身で文字を適正な文字に置換してください。